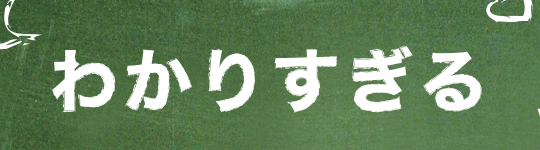

 $\bullet$ 

# VISUal  $388102013$ ◎教科書■

**サンプルゲームを動かしながら VBプログラムの基礎が学べる!**

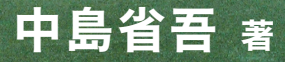

中島省吾 <sub>著</sub>

# わかりすぎる

# WFSTUSIL BSS1C 2013 の教科書

※本書の使用(本書のとおりに操作を行う場合を含む)により、万一損害が発生しても、出版社、著作権者は 一切の責任を負いかねますので、あらかじめご了承下さい。

※Microsoft、Windows は米国 Microsoft Corporation の米国およびその他の国における登録商標です。

※その他、本書に記載されている会社名・製品名などは、一般にそれぞれ各社の商号・登録商標または商標 です。

※本書では™および®の記載は省略しました。

# はじめに

Visual Basic が米国で始めて発売されたのが 1991 年のことですから、Visual Basic は既に 20 年以上の歴史があることになります。1991 年といえば、Microsoft が Windows 3.0 を発売した翌 年です。それまで Windows 用のアプリケーションを開発するには、C 言語と呼ばれるプログラミ ング言語を使い高度なスキルが要求されました。そのため、プログラミング初心者が気軽に Windows アプリケーションを作れるような状況ではありませんでした。

しかし、「現状のままでは Windows の普及は進まない」と考えたマイクロソフトは、MS-DOS 向 けに発売していた初心者向けプログラミング言語「BASIC」を基に、新しい Windows アプリケー ション開発言語を作りました。それが Visual Basic です。

Visual Basic は、当時としては画期的なプログラミング言語でした。それまで Windows プログラ ミングといえば、ウィンドウを1 つ表示させるだけで数十行のコードが必要でしたが、Visual Basic では、自動生成されたコードに1行コードを追加するだけでウィンドウに文字を表示することが できました。ボタンやテキストボックスも、フォームと呼ばれる土台にマウスで貼り付けるだけで終 了です。ついに、初心者でも Windows アプリケーションが開発できるようになったのです。

ところが 10 年ほど前から、インターネットの普及とともに「Java」のような新しい開発言語が現 れ、Web アプリケーションと呼ばれる形態が台頭するようになります。Web アプリケーションは、 ブラウザさえあればアプリケーションの実行ができ、OS の種類を選びません。

そこで、Microsoft が打ち出したのが、「.NET 構想」と呼ばれる考え方です。これは、アプリケ ーションをオブジェクト単位の組み合わせで開発し、.NET プラットフォーム上で動作させること で、インターネット時代の新しい開発スタイルに対応しようとしたものです。それに合わせて、 Visual Basic も VB.NET というオブジェクト指向言語に生まれ変わりました。この VB.NET が、現 在の Visual Basic 2013 の直接の祖先となります。

そして、本書は、この Visual Basic 2013 の入門書です。前述したように、当初の Visual Basic は初心者向けの言語でしたが、現在は本格的なオブジェクト指向プログラミング言語になって います。そこで、初心者でも無理なく Visual Basic 2013 の学習が進められるように、サンプルプ ログラムとしてゲームを用意し、次のような構成で進めることにしました。

- 1. まず、これから学ぶ文法の概要を説明します。
- 2. 次に、できるだけ簡単なサンプルを用いて、プログラムを動かしながら文法を理解します。
- 3.最後に、登場した文法を利用したゲームプログラムを紹介し、復習と確認のため簡単な問題 を解きます。

このように、単に文法を理解するだけではなく、実際のプログラムでどのように使われている のか、まさに「わかりすぎる」Visual Basic の入門書を目指しました。しかも、最後に登場するゲー ムは「ルーレットマシン」です。是非、この最終ゲームを楽しみに Visual Basic 2013 の学習を進 めていただければと思います。

著 者

# 目次

#### はじめに

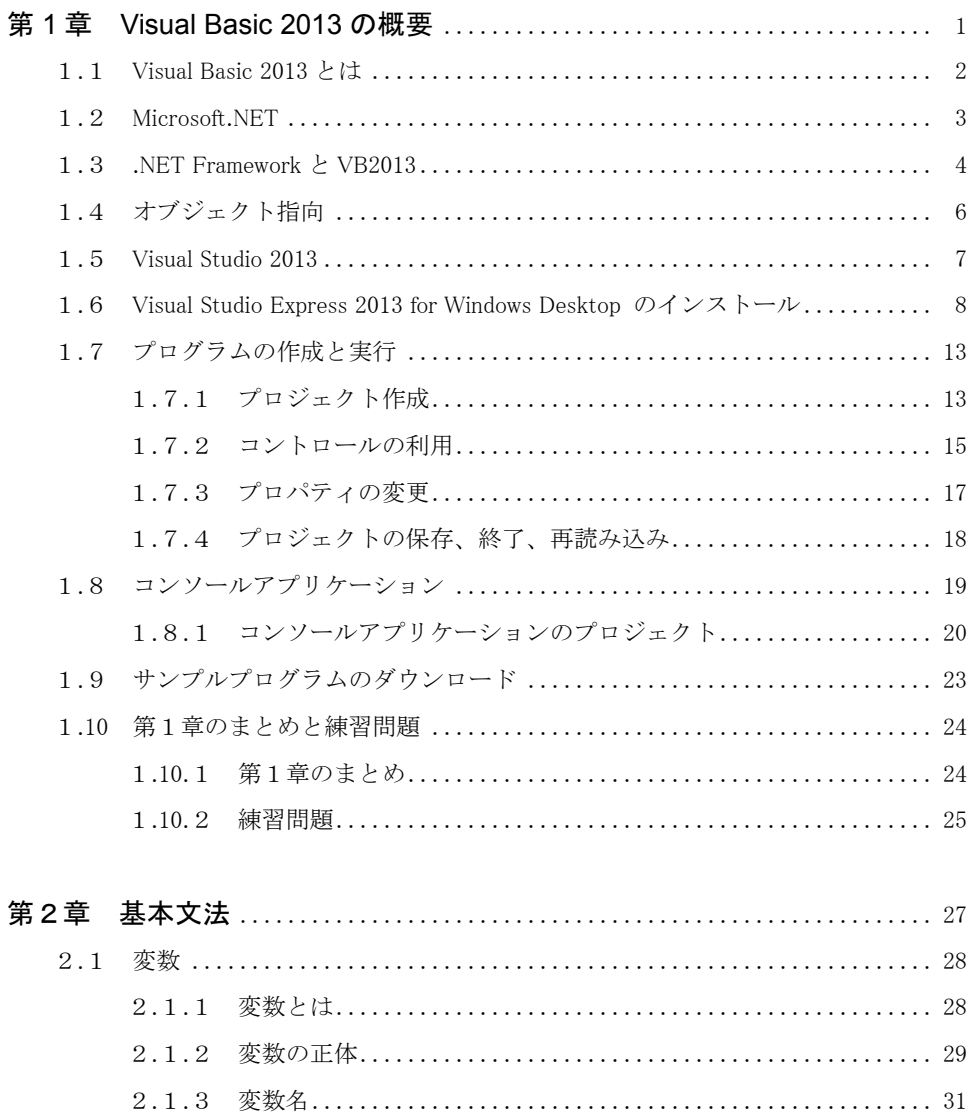

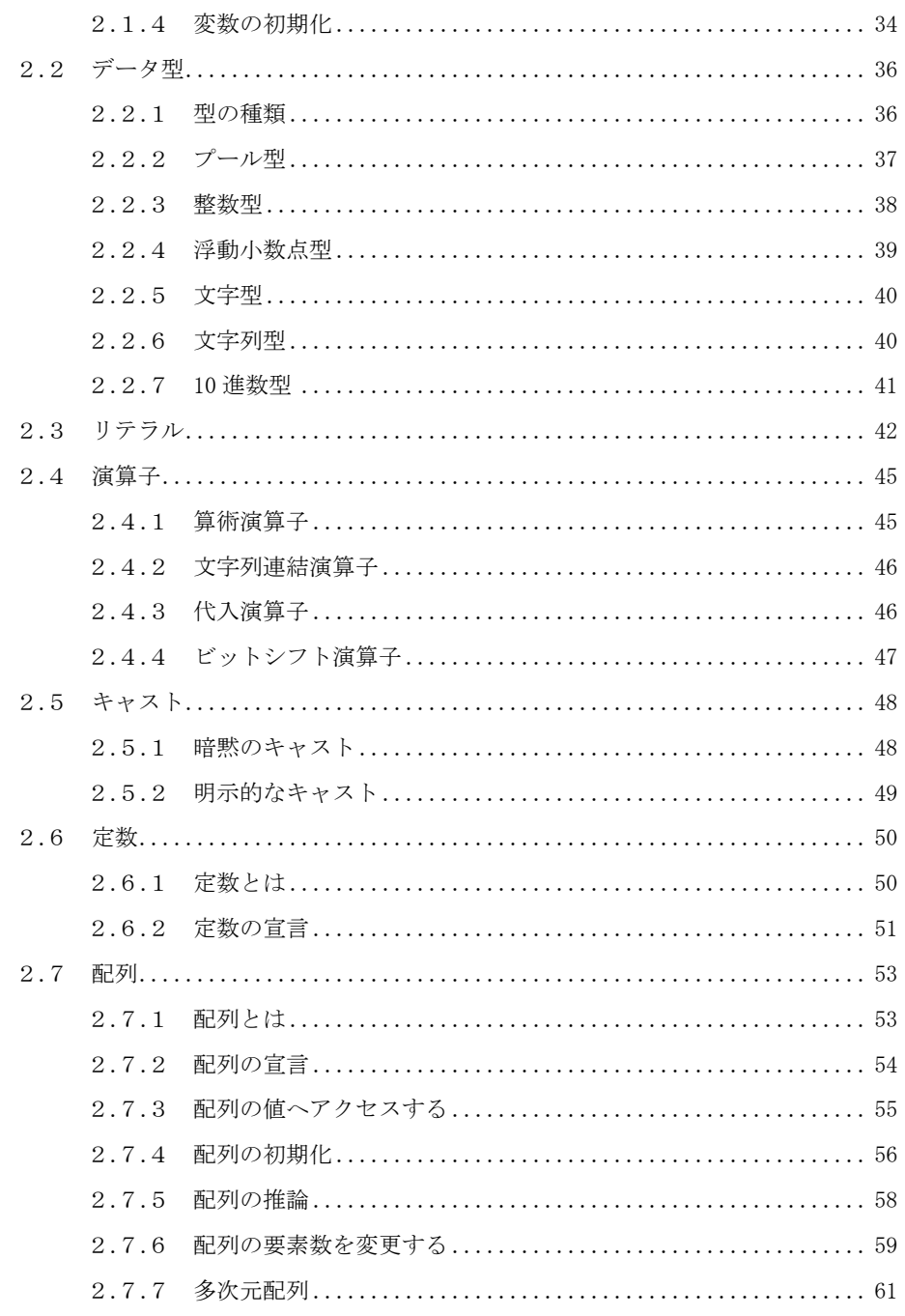

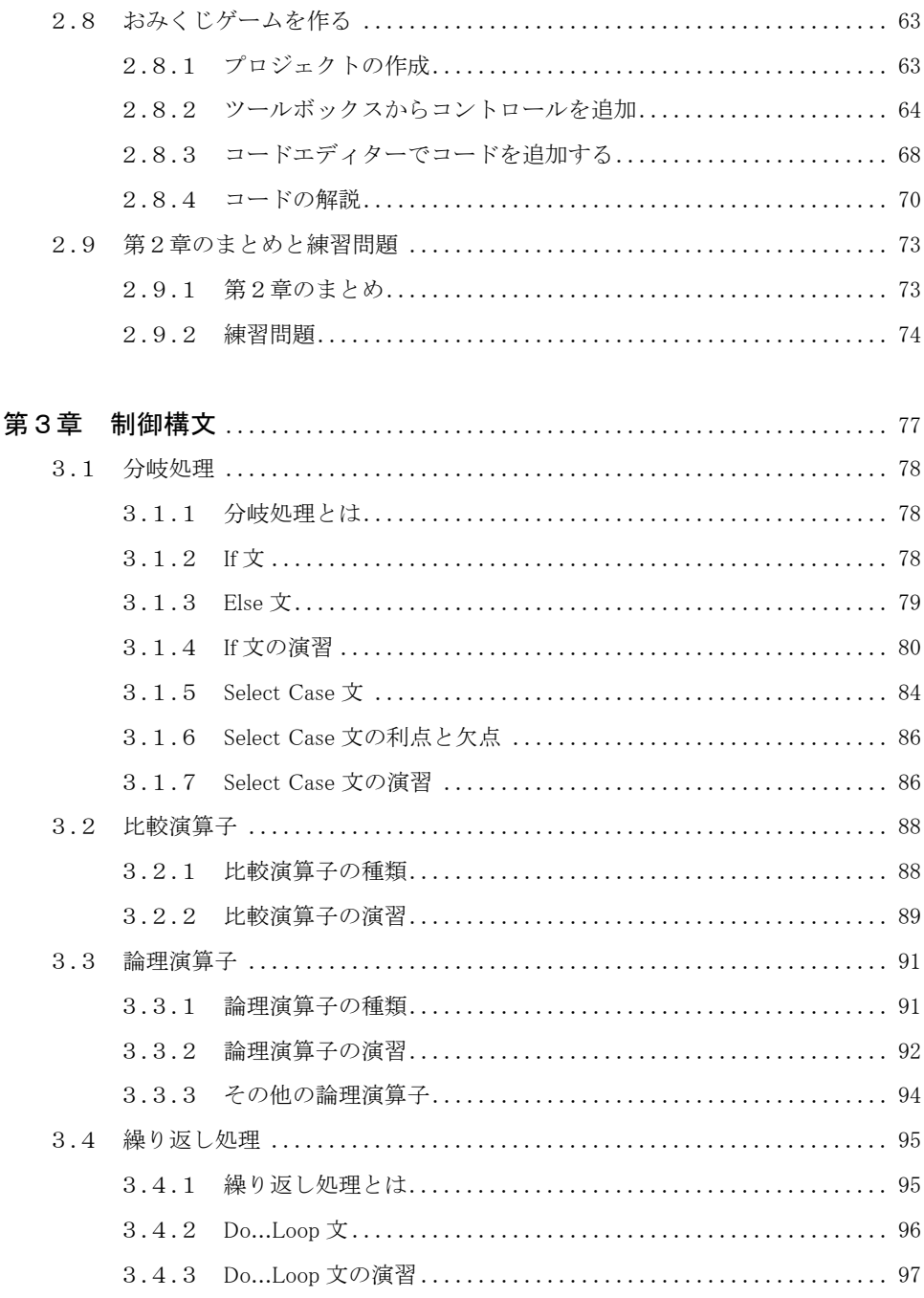

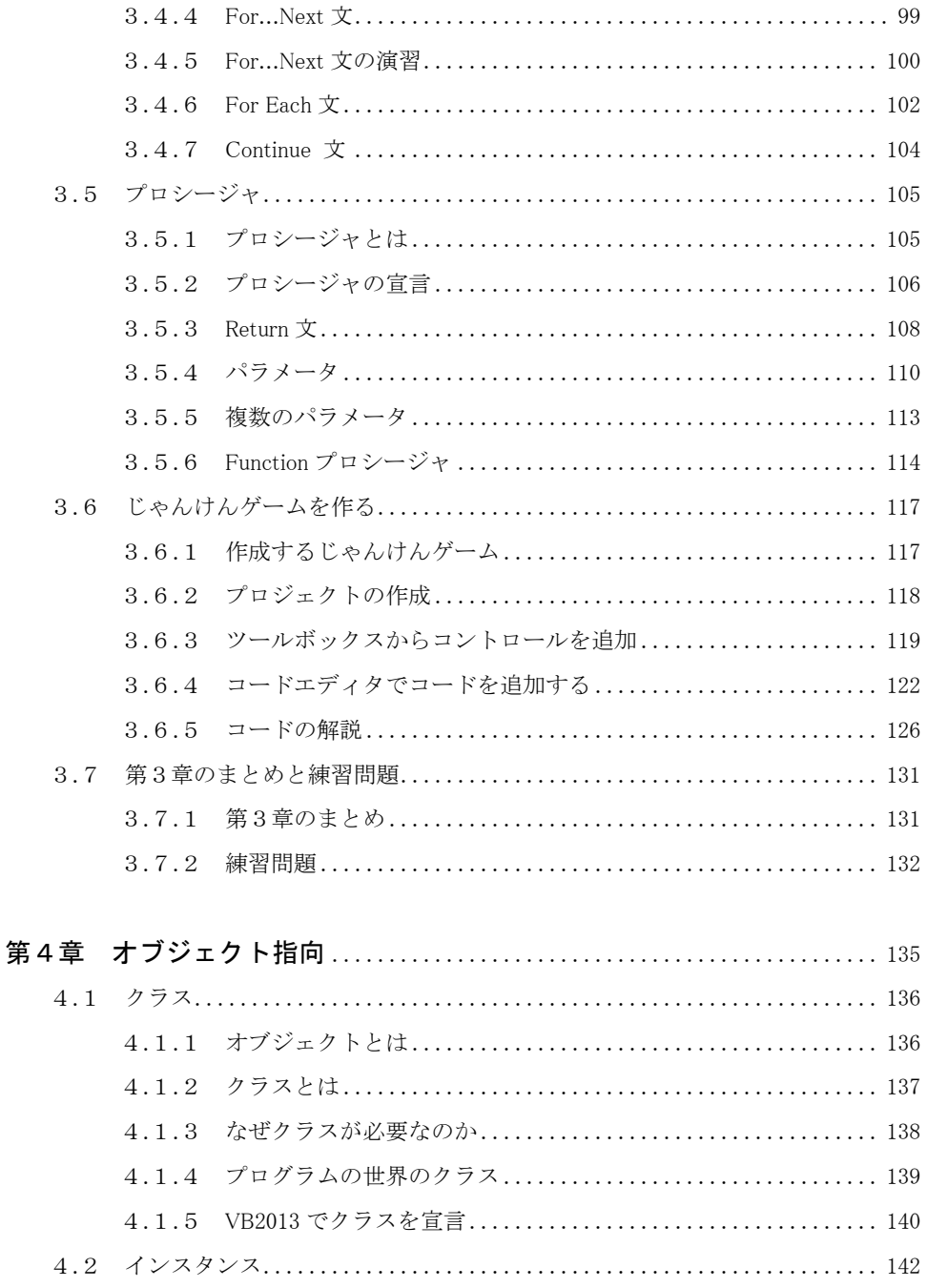

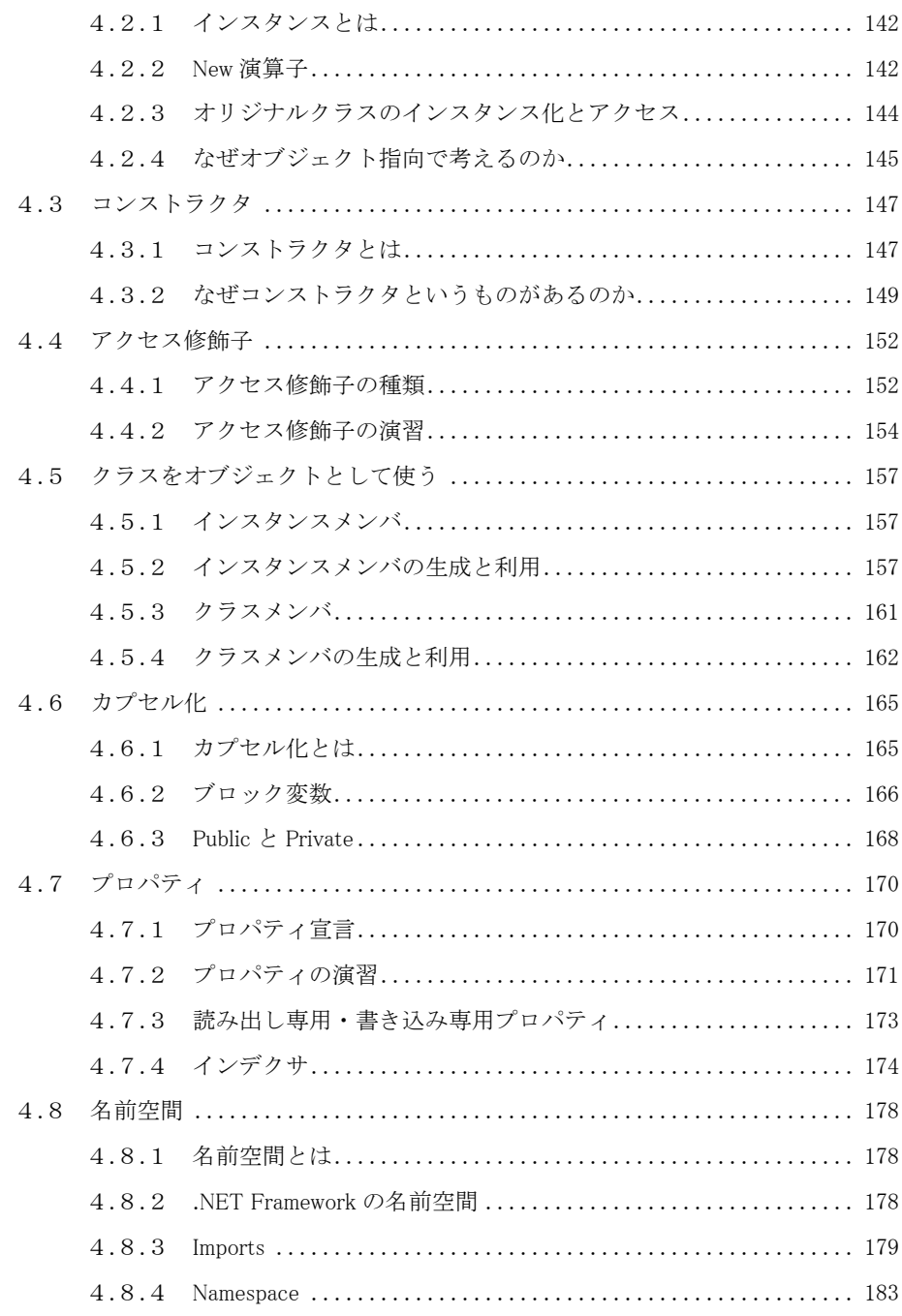

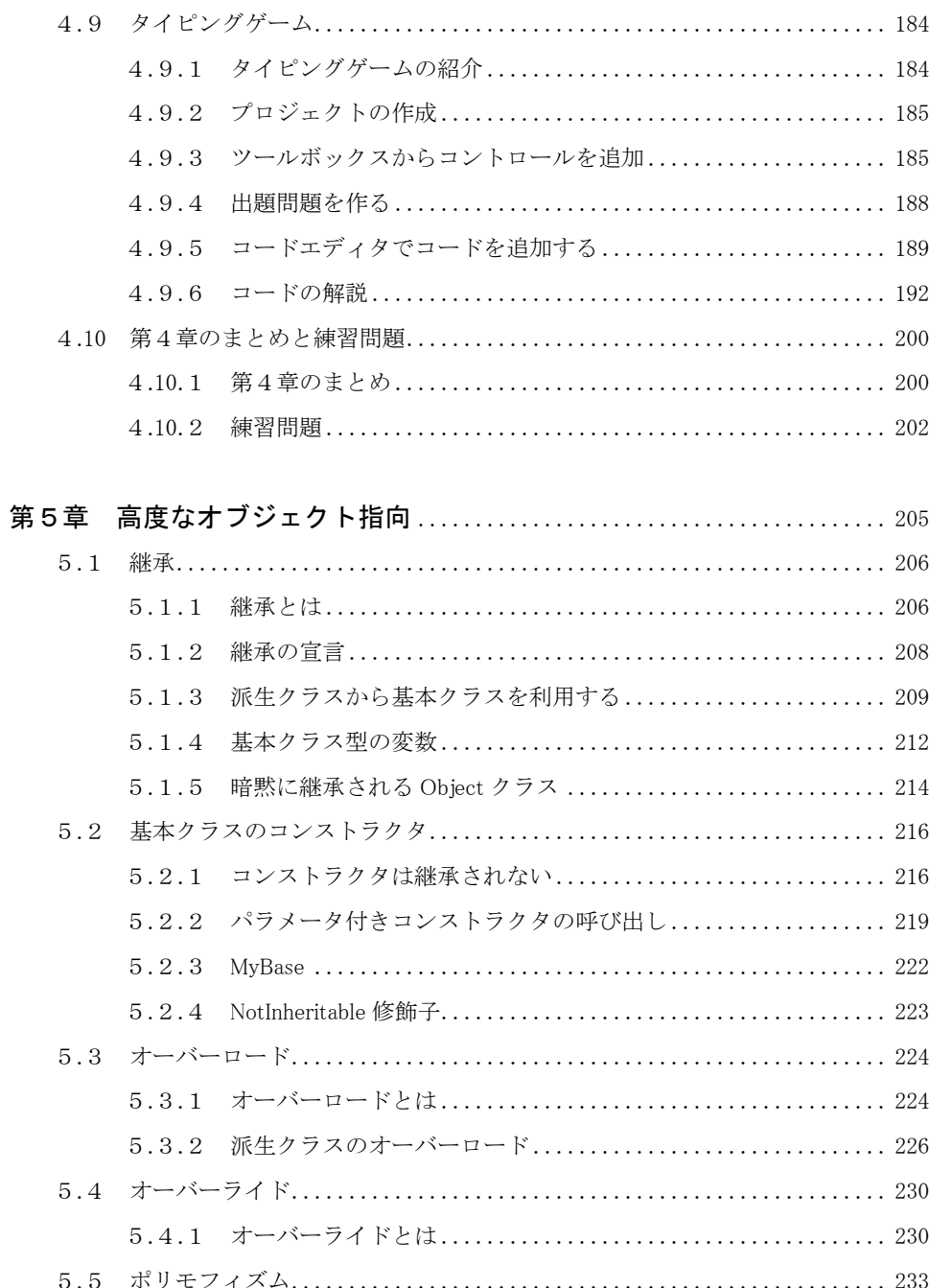

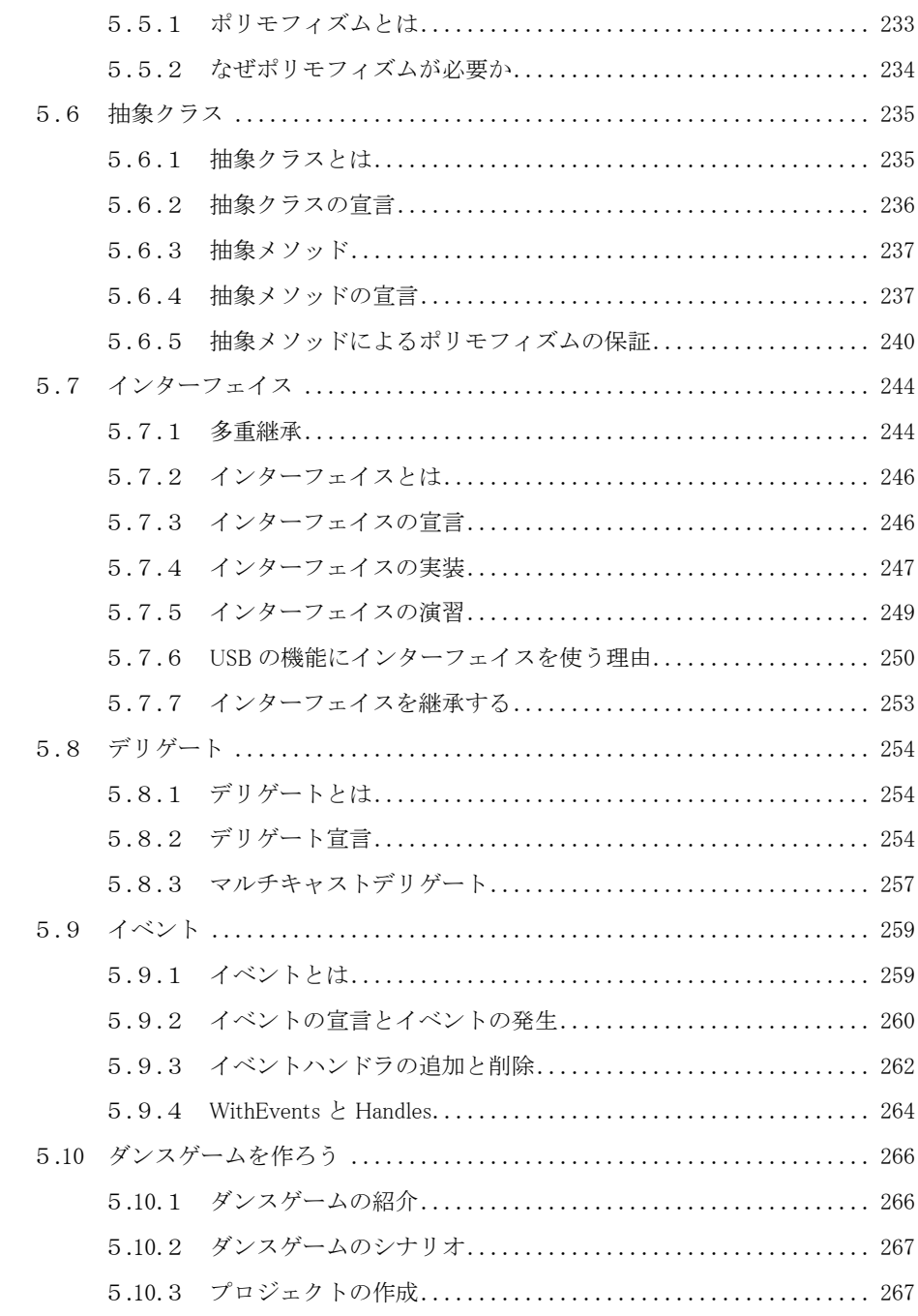

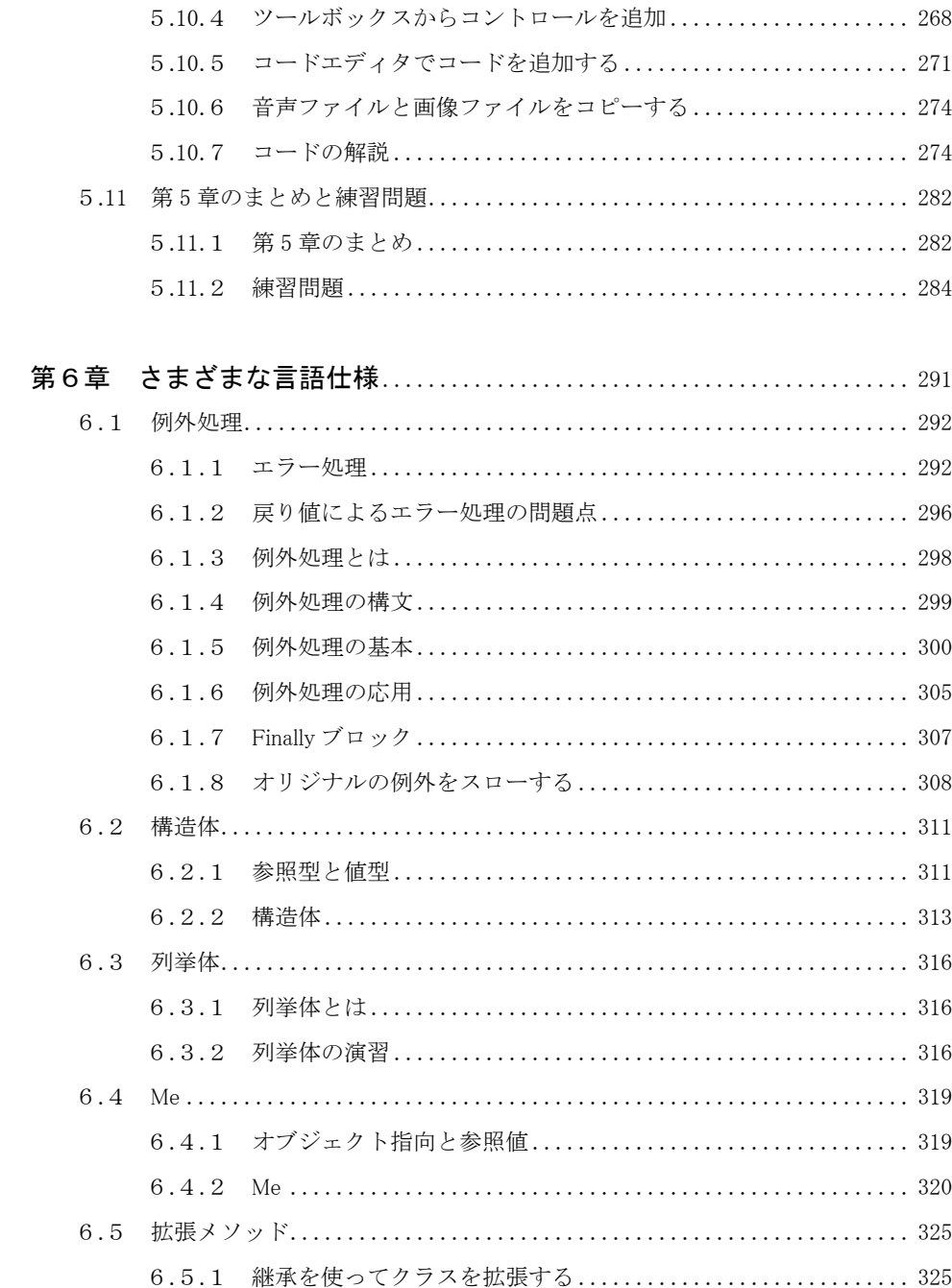

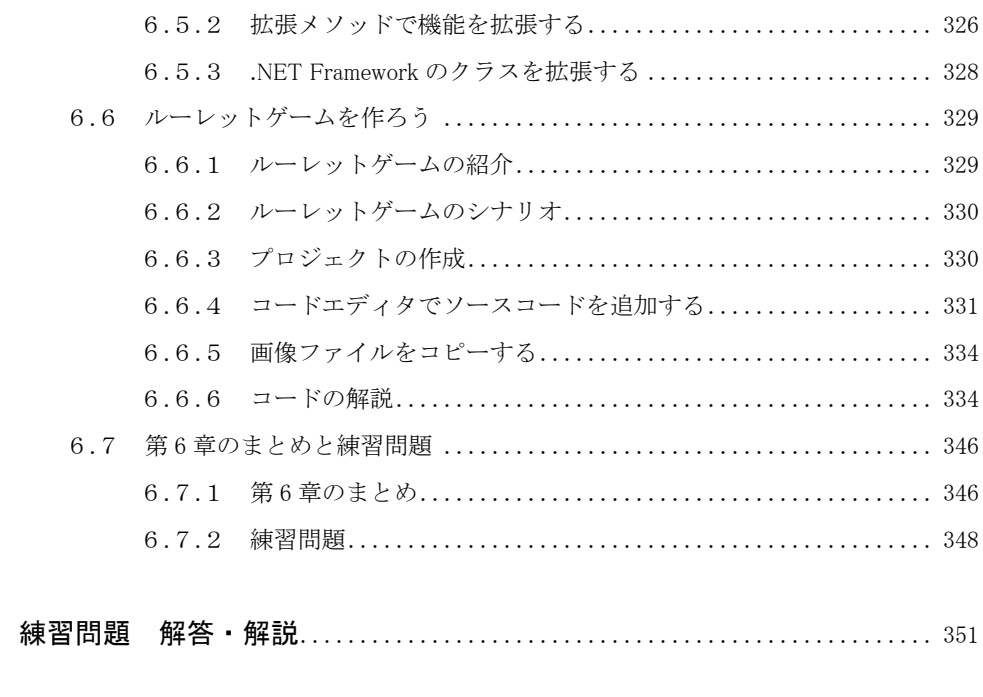

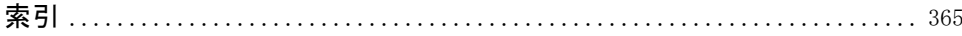

# 第1章

# Visual Basic 2013の 概要

この章では、Visual Basic 2013の概要とイン ストール方法を紹介し、プロジェクトの作成と 保存について学びます。

## Visual Basic 2013 とは 1.1

Visual Basic 2013(以降 VB2013)は、Microsoft 社が開発した、オブジェクト指向プログラミング言語 です。

Visual Basic の特徴は、アプリケーションを作るためのツールがすべて用意されていることです。こ のように 1 つの開発環境でソースコードの入力(プログラムを記述したテキストをソースコードといいま す)からデバッグ(プログラムの不都合を修正する作業)、実行までできるツールを「統合開発環境 (IDE:Integrated Development Environment)」と呼んでいます。

発売当初の Visual Basic では、プログラムの実行方式に「インタープリタ」を採用していました。イン タープリタは、プログラムの命令を 1 行単位で解釈しながら、その都度 CPU が実行できるマシン語 (ネイティブコード)に変換して実行していきます。そのため、どうしても実行速度が遅くなるという欠 点がありました。

そこで Visual Basic 5.0 以降、あらかじめソースコードをマシン語に変換(このプログラムを「コンパ イラ」と呼びます)してから実行する「コンパイル」方式が採用されました。これにより、Visual Basic で も高速なプログラムが作れるようになりました。

その後、Visual Basic は Visual Basic .NET(7.0)となり、大きく仕様を変えることになります。実は 6.0 までの Visual Basic は、不完全なオブジェクト指向(オブジェクト指向については後に説明があり ます)と呼ばれていました。しかし 7.0 では、これまでの言語仕様を捨て、C++や Java といったオブジ ェクト指向言語と同等の言語仕様に生まれ変わりました。また 7.0 では、直接 OS の上でプログラムを 動作させるのではなく、共通言語ランタイム (CLR: Common Language Runtime)という「仮想マシン」 上で、プログラムを動作させるようになりました。これは、インターネットが普及したため、セキュリティ を向上させる必要があったからです。

そして2013年、Visual Basicのバージョンは「12」になりました。その間に、データベース連携、 Web連携、クラウド連携、Modern UI(Windows 8) 対応といった、数多くの機能を取り込み、今なお Visual Basicは進化を続けています。

# Microsoft.NET 1.2

VB2013 は、Visual Basic の最新バージョンであると共に、「Microsoft .NET」を構成する言語の 1 つでもあります。

Microsoft .NET とは、Microsoft が 2000 年 6 月に発表したインターネット技術や戦略の総称のこと です。当時はインターネットが猛烈な勢いで普及していました。そのため、IT 業界には「インターネッ トに対応したアプリケーションを安く早く開発する」という要求が多く出されていました。その要求に Microsoft が出した答えが Microsoft .NET だったのです。

Microsoft .NET は、インターネット上の様々なコンピューターで、セキュリティを保障しながら分散 処理させることを目的としています。そのため、異なるコンピューター上に OS の代わりとなるプラット フォームが必要でした。そのプラットフォームとして登場したのが「.NET Framework」です。

.NET Framework は、開発ツールとして「クラスライブラリ」を持ち、実行環境には「共通言語ランタ イム」を利用します。「クラスライブラリ」とは、共通言語ランタイム上で動作するプログラムを作るため の部品の集まりです。したがって、.NET Framework のクラスライブラリを扱うことができるのであれば、 プログラム言語に制限はありません。現在、.NET Framework のプログラムを開発できる言語には、 Visual Basic をはじめとして、Visual C++、Visual C# などがあります。

.NET Framework は、すでに多数のバージョンが存在します。2002 年に最初のリリースである 「.NET Framework 1.0」が発表されましたが、その後 2.0、3.0、4.0 を経て、2013 年には「.NET Framework 4.5.1」へとバージョンアップが繰り返されています。

# 1.3 .NET Framework と VB2013

前述したように、VB2013 で作ったプログラムは、「.NET Framework」と呼ばれるプラットフォームに ある「共通言語ランタイム」という仮想マシン上で動作します。

この「共通言語ランタイム」は「共通言語基盤(CLI [Common Language Infrastructure])」と呼ばれる 仕様に基づいて実装されています。

共通言語基盤は、共通中間言語(CIL [Common Intermediate Language])と呼ばれる仕様に基づ いて生成された「CLI コード(Microsoft は、「マネージコード」と呼んでいます)を実行します。そのた め、CLI コードが生成できればプログラム言語は問いません。

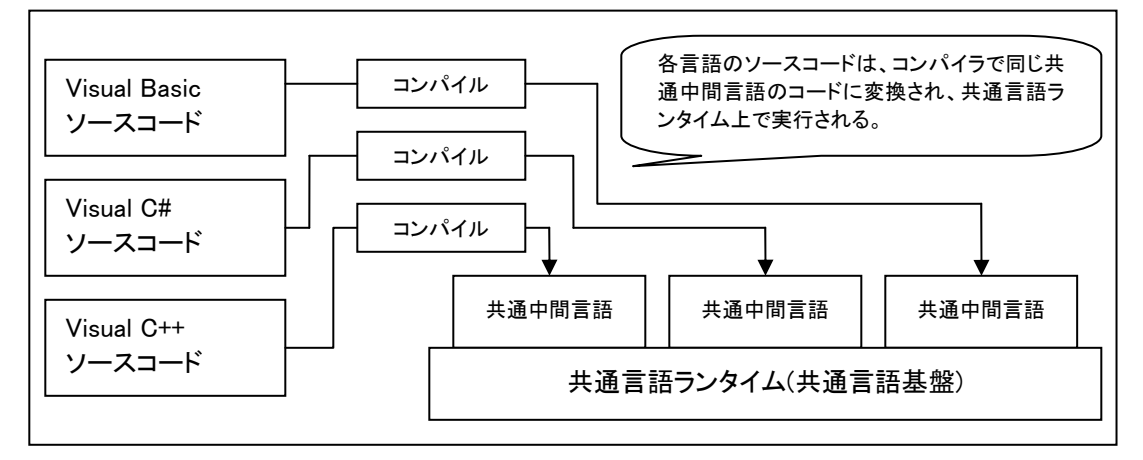

このような仕様により、VB2013 のプログラムは共通言語基盤の仕様に基づいたプラットフォームさ え用意できれば動作します。したがって OS も Windows である必要はありません。

参考 現在、2013 年 12 月現在、CLI コードを実行できる環境は、「.NET Framework」以外には、「Mono」と呼ぶ オープンソースの実装があります。Mono は、Linux 上で動作する.NET Framework 互換の環境で、現在 は Xamarin 社が開発、販売、サポート業務を行っています。

#### JIT(Just In Time)コンパイラ

 共通言語ランタイム上で CLI コードが動作するといっても、実際には OS 上で動作するコード(ネ イティブコード)に変換(コンパイル)しなければいけません。この変換プログラムを「JIT(Just In Time)コンパイラ」といいます。

 JIT コンパイラの特徴は、ネイティブコードが必要になるまで、コンパイルしないことと、最初の変 換時にのみコンパイルすることです。コンパイル後はコンパイル済みのコードを再利用するため、 CLI コードの動作は、ネイティブコードと遜色ない速さで動作します。

#### ガベージコレクション

 共通言語ランタイムには、ガベージコレクションという機能があり、プログラムが確保したメモリー 領域を自動的に開放してくれます。

 C や C++といったプログラミング言語では、プログラムの実行中にメモリーを確保して利用するこ とができますが、確保した領域を開放し忘れると「メモリーリーク」という問題が発生します。メモリ ーリークとは、解放し忘れた領域で利用可能なメモリーが埋め尽くされてしまい、他のプログラム がメモリーを利用しようとしてもできなくなる状態をいいます。しかし共通言語ランタイムの場合、メ モリーリークがおきることはほとんどありません。それはメモリー管理に、「ガベージコレクション」と いう機能を採用しているためです。

 ガベージコレクションは、定期的にプログラムから参照されているメモリー領域を調べ、利用され ていないメモリー領域があれば、その領域を解放して再利用します。またプログラムが、メモリー の確保と解放を繰り返すと、利用できるメモリー範囲が歯抜け状態となり、一度に大きな領域を確 保できなくなります。そこでガベージコレクションは、プログラムが確保しているメモリー領域を自 動的に移動することもあります。このガベージコレクションによって、プログラマはメモリー管理をす る必要が無くなり、プログラムの安全性が高まります。

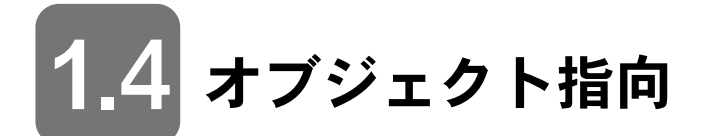

VB2013 は、完全な「オブジェクト指向言語」です。

ここでいう「オブジェクト」とは特定の役割をもったプログラムのことです。オブジェクト指向言語は、 多くのオブジェクト同士が連携して 1 つのアプリケーションを構成するという特徴を持ちます。

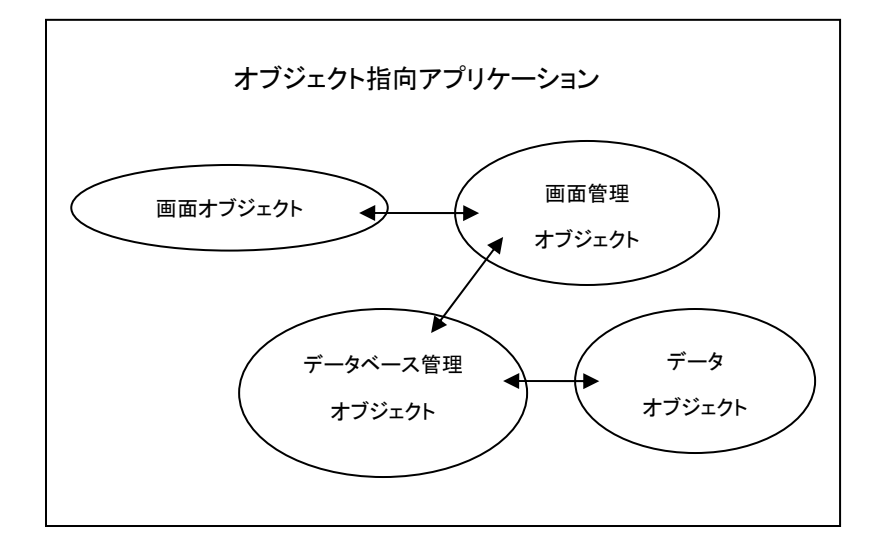

たとえば C 言語などでは「構造化」という手法でプログラムの構成を考えます。「構造化」とは、複 雑なプログラムを簡単な処理単位に分解してから組み合わせるという手法です。

しかし構造化には、プログラムが利用する「データ」と「その操作方法」を、まとめて管理する決まり はありませんでした。そのためデータと処理は、プログラマが独自に決めたルールに従って強く結び 付けられるため、他のプログラマが「処理だけ」を再利用するのが難しいという問題がありました。

そこでオブジェクト指向では、データとその操作方法を「オブジェクト」という1つの単位で管理する ようにしています。そのため、オブジェクト単位での再利用がしやすくなり、プログラムの再利用性を 高めることができるようになっています。

# Visual Studio 2013 1.5

VB2013 は、「Visual Studio 2013」と呼ばれる統合開発環境から利用します。この Visual Studio 2013 には、プログラマの用途に合わせて、以下のエディションが用意されています。

Visual Studio Ultimate 2013

Visual Studio Premium 2013

Visual Studio Professional 2013

Visual Studio Test Professional 2013

Visual Studio Team Foundation Server 2013

エディションの最上位に位置するのが「Ultimate」です。Ultimate エディションは、Visual Studio の すべての機能が利用できます。次の「Premium」エディションでは、チーム開発に必要なツールが統 合され、「Professional」エディションでは、Windows、Windows Phone、Office、Web、クラウドアプリケ ーションの作成と配置を簡略化するツール等が統合されています。

その他、プログラムのテスト担当者向け製品である「Test Professional」エディションや、大規模な チーム開発向けのサーバー構築が可能な、「Team Foundation」と呼ばれるエディションもあります。

また、Visual Studio には、学習用として「Visual Studio Express 2013」も用意されています。 「Express」エディションは、プロフェッショナル機能に制限はありますが、基本機能はすべて利用でき る、無償で提供されるエディションです。

そこで本書では、Visual Basic でデスクトップアプリケーションの開発が可能な、「Visual Studio Express 2013 for Windows Desktop」を使用することにします。

また、Visual Studio Express 2013 for Windows Desktop を使用する関係で、サポートされる OS は 「Windows 7 SP1」以降、「Windows 8/8.1」以降、「Windows Server 2008 R2 SP1」以降、「Windows Server 2012/R2」以降になるので注意してください。

# Visual Studio Express 2013 for Windows Desktop のインストール 1.6

それでは、Visual Studio Express 2013 for Windows Desktop をインストールしてみましょう。ここで は、OS に Windows 8.1、ブラウザに Internet Explorer 11 を使ったインストール方法を紹介します。

※インストール画面やインストール方法は、他の OS やブラウザでもほとんど同じです。

Visual Studio Express 2013 for Windows Desktop をインストールするには、まず、以下のサイトへ アクセスします。

Visual Studio Express 2013 for Windows Desktop 日本語版

http://www.microsoft.com/ja-jp/download/details.aspx?id=40787

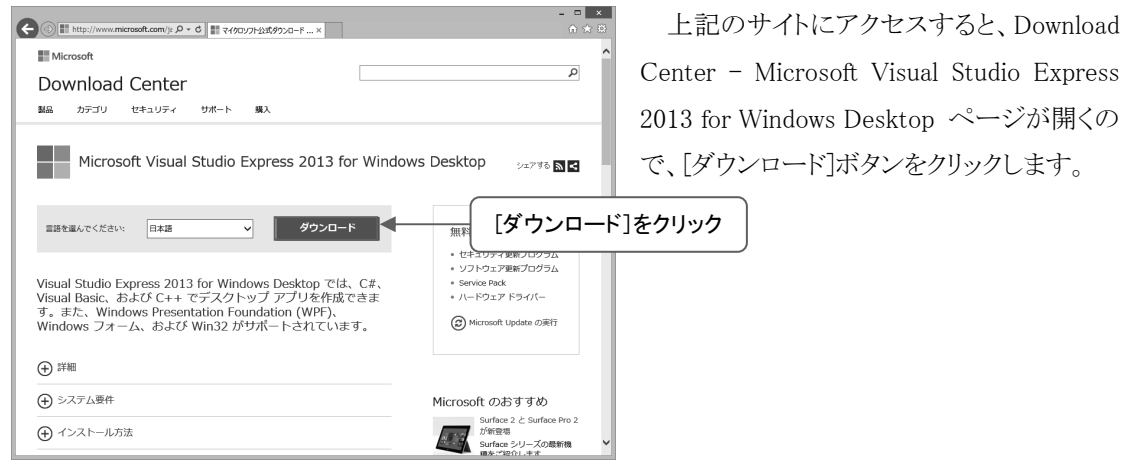

注意 ダウンロード先のアドレスやダウンロード方法は、変更される場合があります。目的のページが見つから ない場合は、検索サイトを使い「Microsoft Visual Studio Express 2013 for Windows Desktop」で検索して ください。

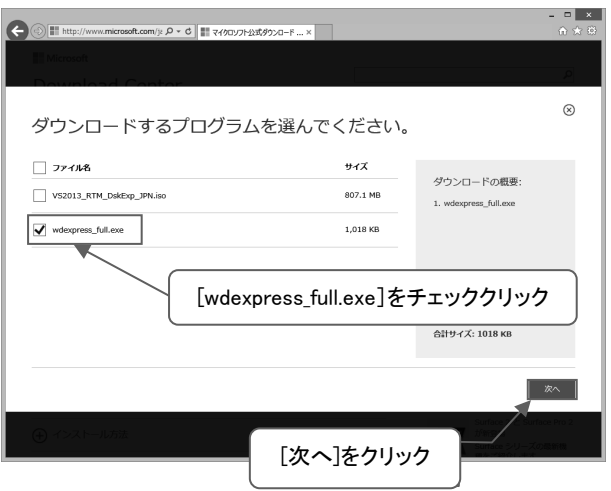

「ダウンロードするプログラムを選んでく ださい」ページに切り替わるので 「wdexpress\_full.exe」をクリックしてチェッ クを入れ、右下にある[次へ]ボタンをクリ ックします。

※複数の PC にインストールする場合は、 「VS2013\_RTM\_DskExp\_JPN.iso」をダウ ンロードして、DVD-R に焼いたりマウ ントしたりすることで、繰り返しインスト ールできます。

注意 「www.microsoft.com からのポップアップがブロックされました」ダイアログが表示された場合は、「このサ イトのオプション]ドロップダウンボタンをクリックして、「常に許可」を選択してください。

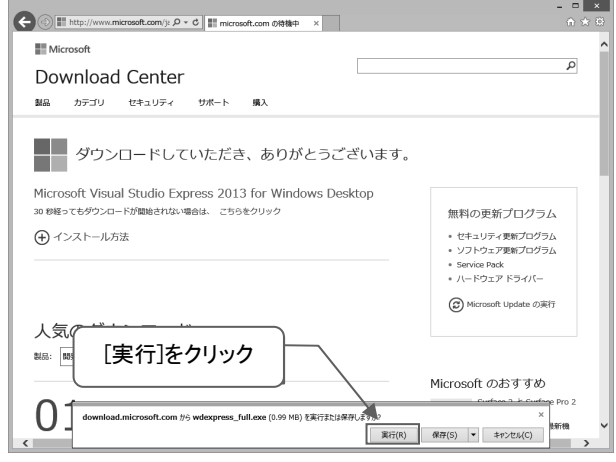

「download.microsoft.com から wdexpress full.exe (0.99MB) を実行また は保存しますか?」 ダイアログが表示さ れるので、[実行]ボタンをクリックします。

注意 「ユーザーアカウント制御」ダイアログが表示された場合は、[はい]ボタンをクリックしてください。

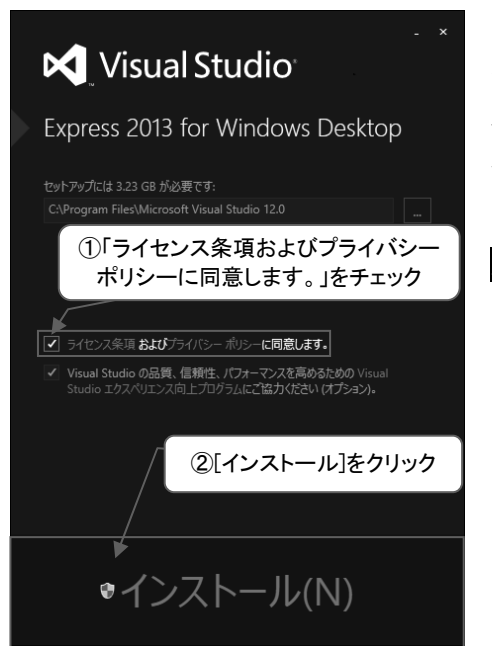

インストーラーが起動するので、「ライセンス条項およ びプライバシー ポリシーに同意します。」をクリックして チェックを入れ、現れた[インストール]ボタンをクリックし ます。

注意 デフォルトでは、「C:\Program Files\Microsoft Visual Studio 12.0」にインストールされます。C ドライブに 3.23GB 以上の空き領域がない場合は、[...]ボタンを クリックして、他のドライブとフォルダーを指定してくださ い。

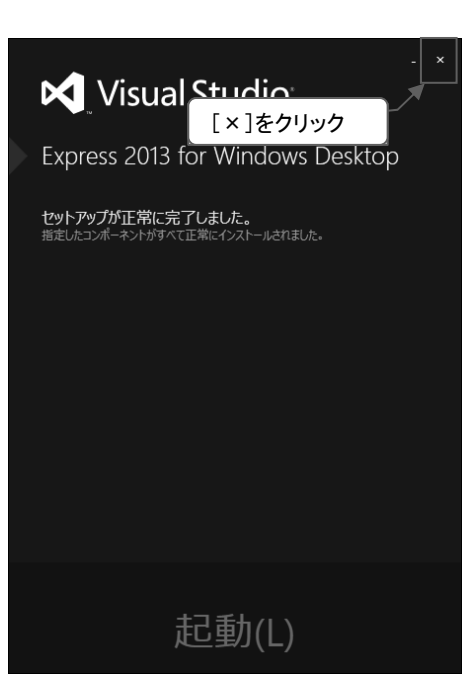

インストールが完了すると、「セットアップが正常に完 了しました。」と表示されるので、[×](クローズ)ボタンを クリックして閉じます。

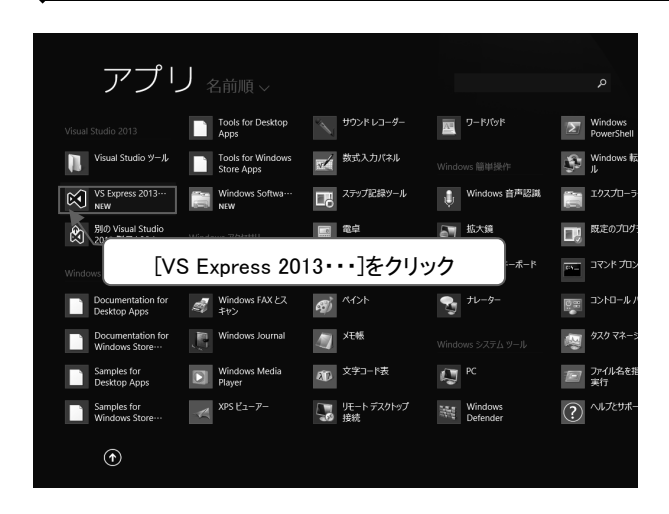

Visual Studio Express 2013 for Windows Desktop を起動するには、 Windows 8/8.1 では「スタート画面」でア プリ一覧を表示して、Visual Studio 2013 グループの[VS Express 2013・・・]タイル をクリックします。

※Windows 7 などでは、スタートメニュー に 登 録 さ れ た 「 VS Express for Desktop」をクリックします。

注意 Visual Studio Express 2013 for Windows Desktop を起動すると、互換性に問題があるというメッセージが 表示される場合があります。その場合は、Update を促されるので、指示に従って更新プログラムをインス トールしてください。

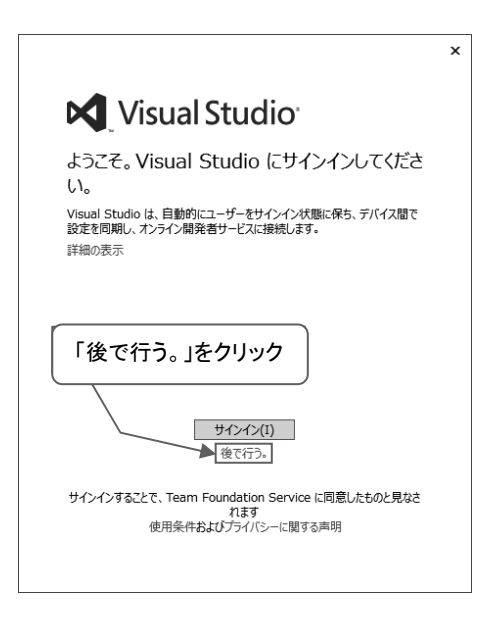

最初の起動時に、サインインを求められますが、「後 で行う。」リンクをクリックしてダイアログを閉じてくださ い。

注意 継続利用する場合は、30日以内に Microsoft アカウン トでサインインする必要があります。Microsoft アカウン トの登録を済ませたら Visual Studio Express 2013 for Windows Desktop を起動して、メニューから「ヘルプ」 →「製品の登録」を選択してダイアログを表示させ、[サ インイン]ボタンをクリックし、Microsoft アカウントでサイ ンインしてください。

#### 第1章 Visual Basic 2013 の概要

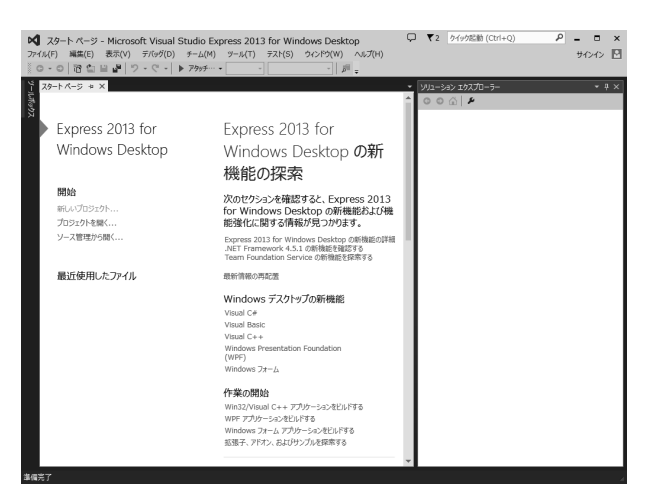

Visual Studio Express 2013 for Windows Desktop が起動します。

最初に表示されている画面左側「スター トページ」タブの部分を、「スタートページ」と 呼びます。Visual Studio Express 2013 for Windows Desktop を起動すると表示される ので、覚えておきましょう。

Visual Studio Express 2013 for Windows

Desktopをクローズする場合は、一番右上にある[×]ボタンをクリックするか、メニューから「ファイル」 →「終了」を選択します。

# プログラムの作成と実行 1.7

Visual Studio Express 2013 for Windows Desktop が起動できたら、簡単なプログラムを作ってみま しょう。

# 1.7.1 プロジェクト作成

まず、Window アプリケーションのプロジェクトを作成します。

プロジェクトとは、ウィンドウ画面のデザイン、画像、データ、ソースコードなど、プログラムを構成す るさまざまな要素をまとめて管理する単位です。さらにその上には「ソリューション」という単位が存在 し、複数のプロジェクトで構成されたアプリケーションを開発することもできます。

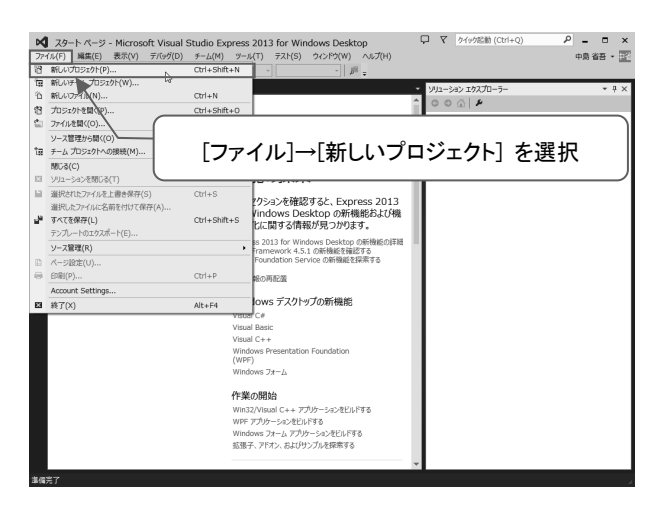

Visual Studio Express 2013 for Windows Desktop のメニューから [ファイル]→[新し いプロジェクト] を選択します。

#### 第1章 Visual Basic 2013 の概要

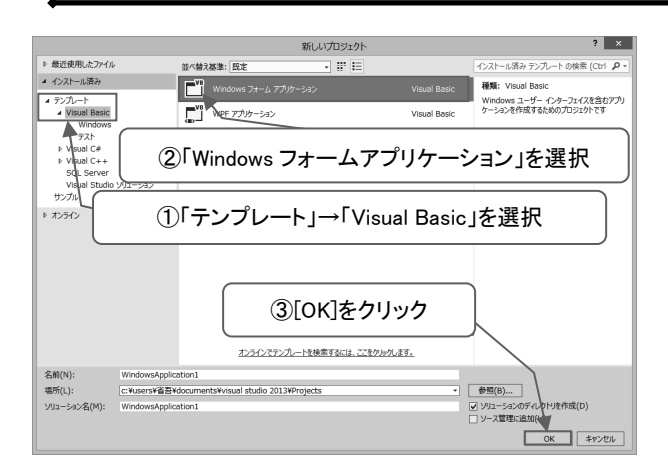

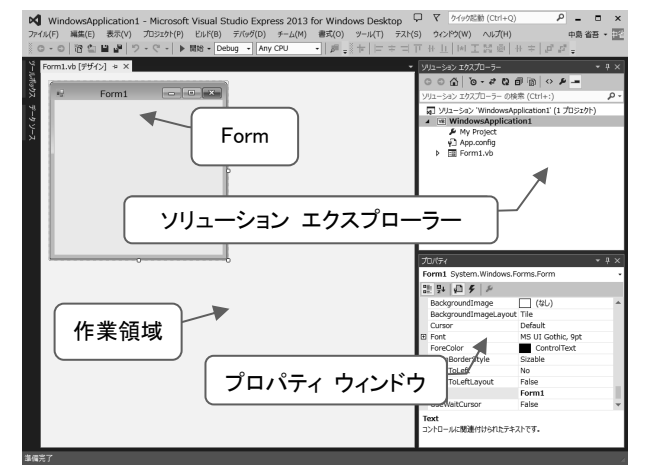

「新しいプロジェクト」ダイアログボックス が表示されます。

左側の「テンプレート」→「Visual Basic」 を選択し、中央の領域から「Windows フォ ームアプリケーション」を選択します。プロ ジェクト名は変更することもできますが、今 回は「名前」「ソリューション名」共に [WindowsApplication1]のままにして、[OK] ボタンをクリックします。

Windows アプリケーションを作成するた めの画面に変化します。

「ソリューション エクスプローラー」に追加された「Form1.vb」というファイルは、新しく作成された Form (フォーム)です。この Form が、実行時にウィンドウとして表示されます。

Form は、作業領域が[デザイン]になっているとき変更することができます。この状態で「ボタン」や 「ラベル」など、アプリケーションの部品(コントロール)を Form に追加することで、プログラムを構築し ていきます。

右下にある「プロパティ ウィンドウ」は、オブジェクトのプロパティを一覧表示して、各プロパティに 設定されている「プロパティ値」を表示します。また、値を編集することもできます。「プロパティ」とは、 オブジェクトの「属性」を表します。VB2013 では Form やボタンのような機能をもったものを「オブジェ クト」と考え、これらオブジェクトには表示する文字列や大きさ、色などの「属性」があり、その属性を 変更することで表示する文字列や大きさなどを変更します。

# $\left[ 1.7.2 \right]$  コントロールの利用

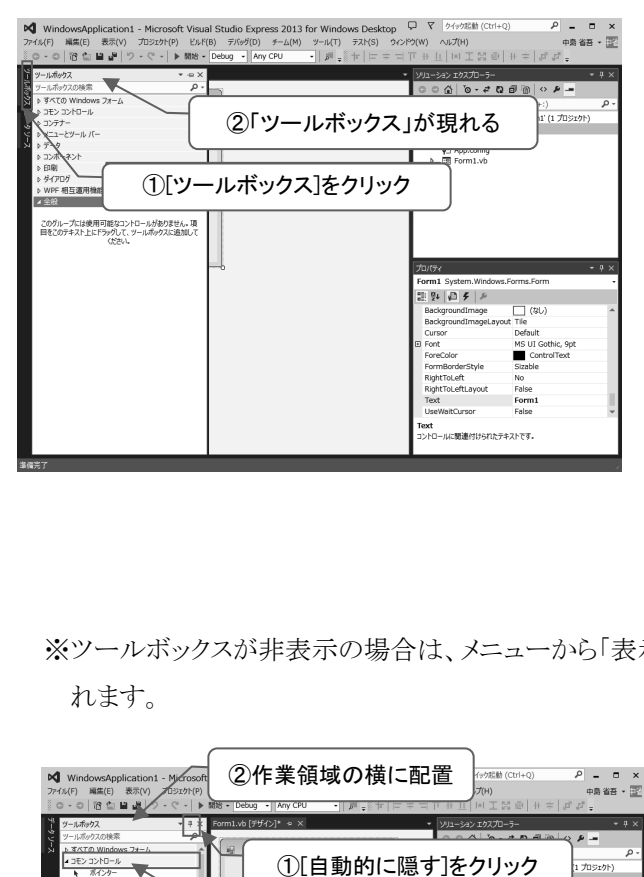

この状態でプログラムを実行しても、 Form と同じウィンドウが表示されるだけです。 そこで、Form の上に「コントロール」を追加 して、文字を表示させてみましょう。

「コントロール」とは、ウィンドウを構成する 部品のことです。

コントロールをFormに追加するには、「ツ ールボックス」を使います。

ツールボックスを表示させるには、作業 領域の左端にある「ツールボックス]をクリック するか、もしくは、メニューの [表示]→ [ツ ールボックス] を選択します。

※ツールボックスが非表示の場合は、メニューから「表示」→「ツールボックス」を選択すると表示さ れます。

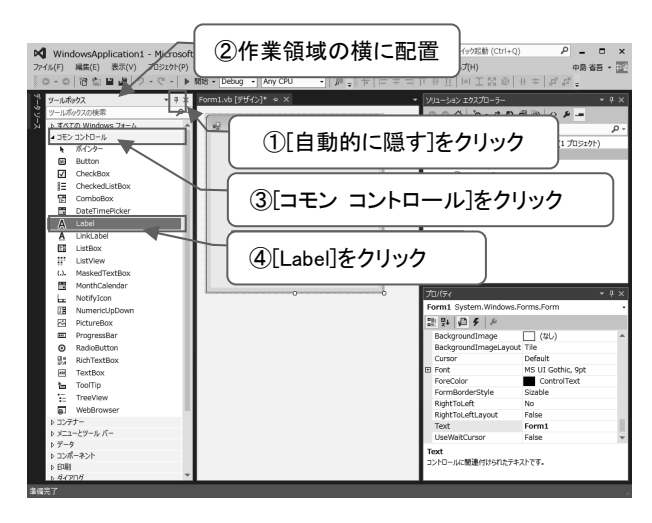

ツールボックスを表示したら「自動的に 隠す」ボタンをクリックすると、ツールボッ クスが作業領域の横に配置されます。

ここで、「コモン コントロール」をクリック して展開し「Label」をクリックします。

この Label(ラベル) が、コントロールで す。

Form の適当な場所でクリックすると、 Form に「Label1」という表示が現れます。

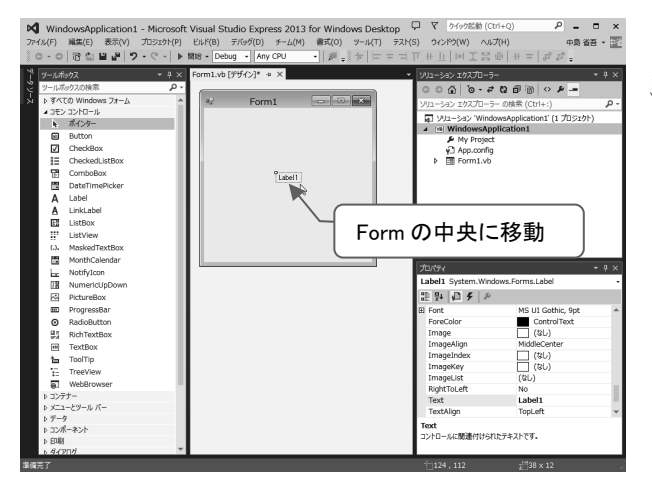

Label1 の位置は、マウスでドラッグする ことで移動することができます。Form の 中央に移動させます。

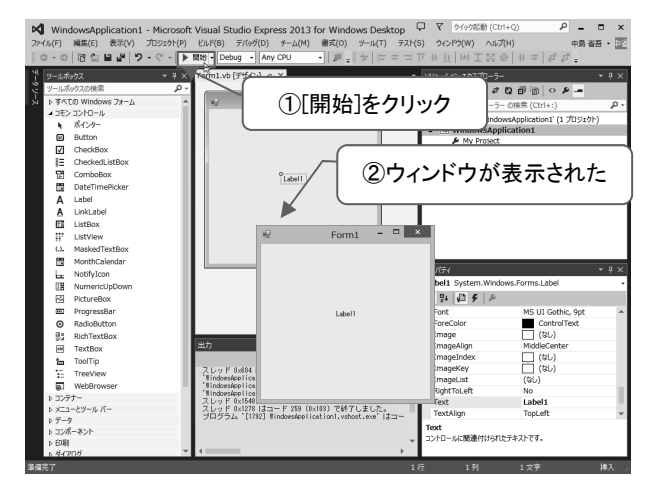

プログラムを起動してみましょう。プログ ラムを起動するには、ツールバーの[開 始]ボタンをクリックします。

※[開始]ボタンをクリックすると、コンパ イルが自動的に行われ、実行ファイ ルが作成されます。この実行ファイ ルを作成する作業を「ビルド」と呼び ます。

プログラムが起動すると、画面中央に Label1 と表示されたウィンドウが表示されます。 このプログラムを終了させるには、表示されたウィンドウの[×]ボタンをクリックします。

# 1.7.3 プロパティの変更

ウィンドウに文字を表示させるプログラムは完成しましたが、表示する文字が Label1 では面白くあ りません。そこで Label1 に表示される文字を変更してみましょう

Label コントロールの表示文字列を保持しているのが、「Text」プロパティです。この Text プロパテ ィの内容を変更するには、プロパティウィンドウを使います。

まず、Form1 の Label1 をクリックします。すると、枠が表示されます。この枠のある状態を「アクティ ブ」といいます。

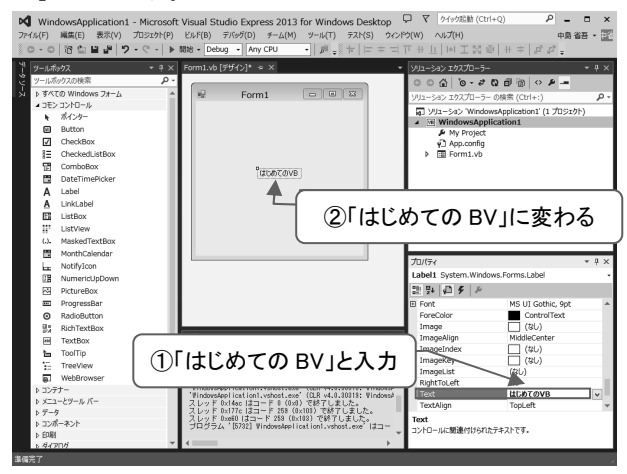

次に、プロパティウィンドウを見ます。プロ パティウィンドウは、アクティブなコントロー ルのプロパティを表示するので、Label1 の プロパティが表示されています。

このプロパティの中から、「Text」を探すと、 右横に「Label1」と表示されています。

ここを「はじめてのBV」と上書き入力して 変更したら[Enter]キーを押します。

すると、Form 上の「Label1」という表示も 「はじめての VB」に変わります。

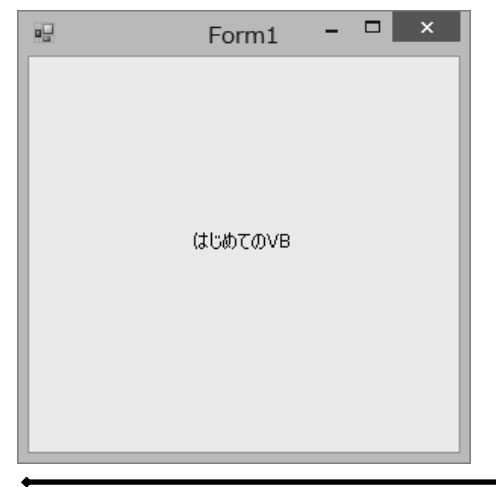

Label コントロールをドラッグして位置を調整したら[開 始]ボタンをクリックして実行します。

注意 プログラムを終了するには、[×]ボタンをクリックします。

# $\left[ 1.7.4 \right]$  プロジェクトの保存、終了、再読み込み

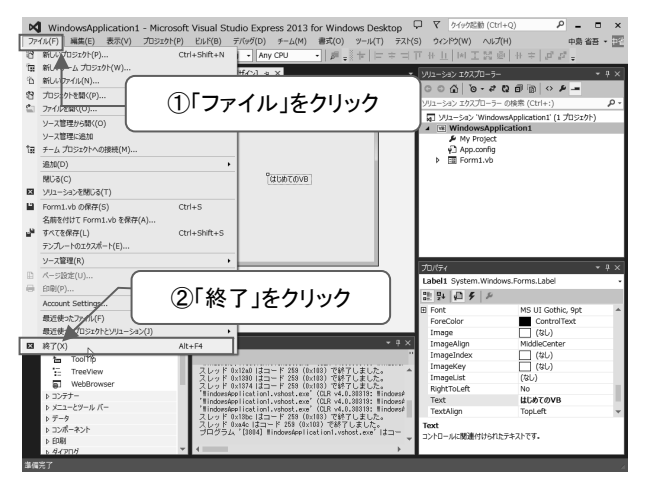

プログラムの作成をやめる場合は、プロ ジェクトを保存します。Visual Studio Express 2013 for Windows Desktop を終了 すれば、プロジェクトは自動的に保存されま す。

Visual Studio Express 2013 for Windows Desktop を終了させるには、[×]クローズボ タンをクリックするか、メニューから「ファイ ル」→「終了」を選択します。

プロジェクトが存在する場合に終了しよう とすると、変更があったファイルを一覧表示

するダイアログが表示される場合があります。その場合は[はい]をクリックすると、ファイルは上書き保 存されます。

プログラムがまだ動作している状態で終了しようとした場合は、[デバックを中止しますか?]というメ ッセージボックスが表示されます。その場合、[はい]をクリックすると、プログラムを終了して Visual Studio Express 2013 for Windows Desktop も終了します。

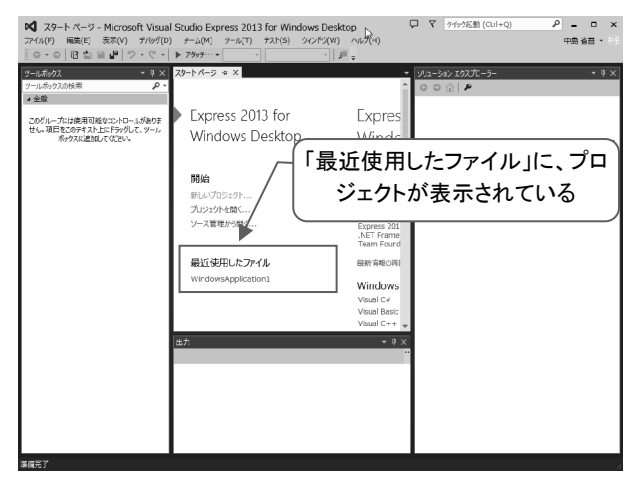

再 び Visual Studio Express 2013 for Windows Desktop を起動すると、スタートペ ージの「最近使用したファイル」の中に、保 存したプロジェクトの名前が表示されていま す。

開きたいプロジェクトをクリックすれば、作 業を再開できます。

# コンソールアプリケーション 1.8

VB2013 を使えば、プログラムを入力しなくても簡単なウィンドウを表示するプログラムが作成でき ることはわかりました。それでは早速 Visual Basic の文法を勉強しましょう・・・と言いたいところですが、 ウィンドウを表示するプログラムは、実は簡単に見えてかなり複雑なコードが自動生成されて動いて います。そのためウィンドウを表示するプログラムで Visual Basic の勉強をはじめると、習っていない 概念やコードが次々に出てきてしまい、文法に集中できません。

そこで、文法を学ぶためにコンソールアプリケーションの作り方も知っておくと、文法のチェックが やりやすくなります。

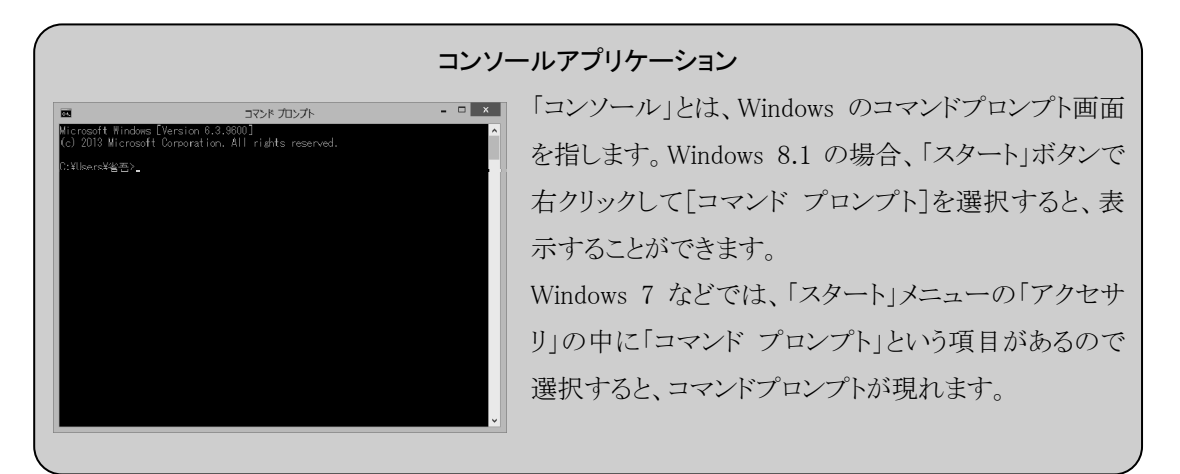

# 1.8.1 コンソールアプリケーションのプロジェクト

コンソールアプリケーションを作るには、コンソールアプリケーション専用のプロジェクトを作ること から始めます。

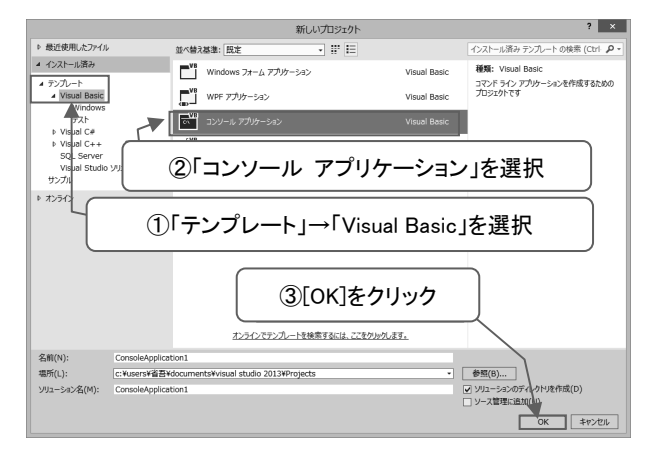

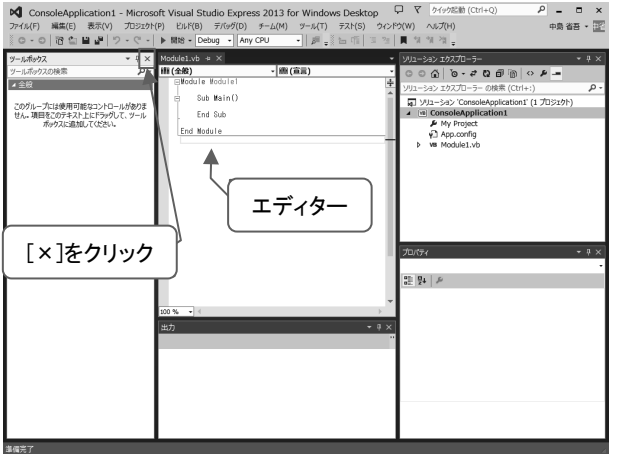

Visual Studio Express 2013 for Windows Desktop を起動したら、メニュー から「ファイル」→「新しいプロジェクト」を 選択します。

「新しいプロジェクト」ダイアログボックス が表示されたら、「コンソール アプリケー ション」 を選択します。

プロジェクト名は「ConsoleApplication1」 のままでかまいません。

[OK] ボタンを押すと新たなプロジェク トが作成されます。

Windows アプリケーションと違い、Form は表示されません。その代わり、ソースコ ードを入力するエディターが作業領域に 表示されます。

※ツールボックスは使用しないので、 [×]ボタンで閉じてかまいません。

エディターは、プログラムコードをキー ボードから入力するために使用します。

表示されるエディター画面には、VB2013 によって自動的に生成されたコードが表示されていま す。

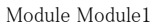

Sub Main()

End Sub

End Module

Sub Main と、End Sub の間に、以下のコードを追加します。

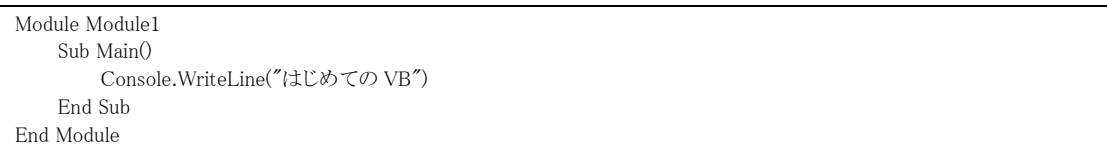

- ※上記から、スペースの関係で改行だけの行は削除します。エディターでコードが見にくい場合は、 改行を入れてください。
- 注意 「はじめてのVB」以外のコードは、全て半角文字で入力します。入力を始めると、カーソルの下に入力候 補の一覧が現れます。これは、「インテリセンス」と呼ばれる入力補完機能です。この一覧の中から選択し て入力することも可能ですが、慣れないと間違いやすいので今回は使用しません。全てキーボードから 入力してください。

Console.WriteLine というコードは、コマンドプロンプトに一行文字列を表示させる命令です。この ような命令を「メソッド」と言います。

プログラムをビルドして実行してみましょう。コンソールアプリケーションのビルドと実行は、[Ctrl]キ ーを押しながら[F5]キーを押します。

#### 第1章 Visual Basic 2013 の概要

※[開始]ボタンでもビルドと実行を行うことはできますが、表示されたコマンドプロンプトはすぐに閉じ てしまいます。

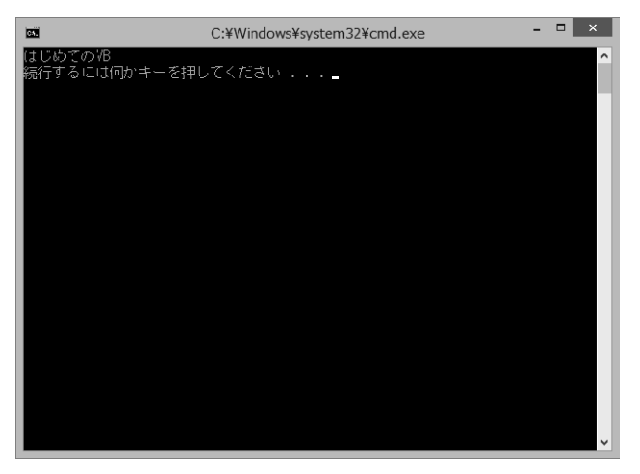

コマンドプロンプトが起動し、「はじめての VB」と表示されます。

また、その下に「続行するには何かキー を押してください . . .」と表示され、入力待 ちの状態になります。

この表示と入力待ちは、[Ctrl]+[F5]キー を押して実行したとき自動的に挿入される 処理で、プログラムの処理とは関係ありませ  $h_{\circ}$ 

プログラムを終了するには、何かキーを

押します。すると、コマンドプロンプトのウィンドウが閉じます。

プロジェクト全体を終了する方法は、Windows アプリケーションのときと同じです。Visual Studio Express 2013 for Windows Desktop の[×]クローズボタンをクリックするか、メニューで終了します。

 これが、コンソールアプリケーションの作り方です。Windows アプリケーションと見た目は違います が、どちらも同じ Visual Basic のプログラムです。この2つのプロジェクトを使い分けて、効率よく VB2013 を学習していくことにしましょう。

# サンプルプログラムのダウンロード 1.9

最後に、第2章以降で利用するサンプルコードを以下のWebサイトからダウンロードしておきましょ う。

http://www.scc-kk.co.jp/scc-books/support/B-374/support.html

ダウンロードするファイルは Projects.zip です。ダウンロード先は、適当なフォルダーでかまいませ ん。ダウンロードに成功したら解凍しておきます。解凍先もどこでもかまいません。

たとえば C ドライブのルートに MyVB フォルダーを新規作成してそこに解凍する場合は、 Projects.zip をダブルクリックして開き、表示される Projects フォルダーを MyVB フォルダーにコピー するだけで解凍されます。

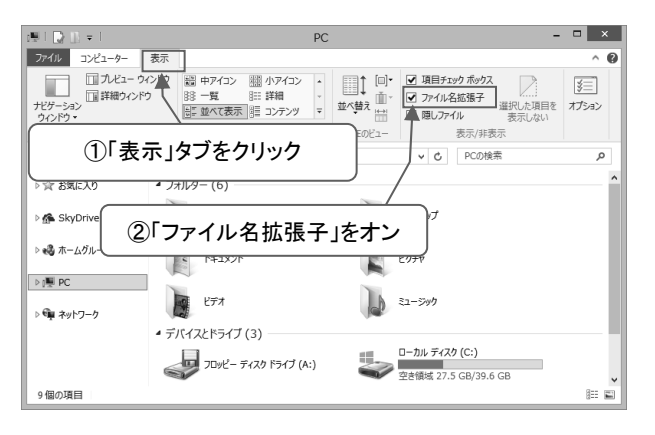

注意 Windows のデフォルト仕様では、ファイルの拡張 子は表示されません。プログラム作成において、 拡張子が表示されないのは不便なので、表示す るように変更しておきましょう。

Windows 8/8.1 の場合は、エクスプロー ラーの「表示」タブを選択すると「表示/非 表示」グループに、「ファイル名拡張子」 のチェックボックスがあるので、クリックして チェックします。

Windows 7 などの場合は、エクスプロー ラーを開きコマンドバーにある[整理]メニ ューから[フォルダーと検索のオプション] を選択します。フォルダオプションダイア ログが表示されるので、[表示]タブを選択 し[登録されている拡張子は表示しない] のチェックを外します。

### 第1章のまとめと練習問題 1.10

第 1 章で説明してきた内容のまとめと、正しく理解しているか簡単な三択のテストをしてみましょう。

# 1.10.1 第 1 章のまとめ

- 1.VB2013 は、Microsoft 社が開発した、オブジェクト指向プログラミング言語です。
- 2. コード入力から実行、デバッグまでできるツールを「統合開発環境」といいます。
- 3.VB2013 の実行ファイルは、共通言語ランタイム (CLR[Common Language Runtime])で動作しま す。
- 4.「共通言語ランタイム」は「共通言語基盤(CLI [Common Language Infrastructure])」に基づいて 実装されています。
- 5.共通言語基盤は、共通中間言語(CIL [Common Intermediate Language])に基づいて生成され た「CLI コード」を実行します。
- 6.オブジェクト指向は、オブジェクト同士が連携してアプリケーションを構成します。
- 7.オブジェクト指向は、データとその操作方法を「オブジェクト」単位で管理します。
- 8.VB2013 でアプリケーションを作る場合、最初に「プロジェクト」を作成します。
- 9.ウィンドウを表示するプログラムは「Windows フォーム アプリケーション」のプロジェクトを作りま す。
- 10.VB2013 では、ウィンドウは Form で作ります。
- 11.ウィンドウに文字を表示するには、Label コントロールを利用します。
- 12.Form や Label などのオブジェクトには表示する文字や形を決める「プロパティ」という属性があり ます。
- 13.プロパティは VB2013 のプロパティウィンドウで編集できます。
- 14.コマンドプロンプトで動作するプログラムは「コンソール アプリケーション」のプロジェクトを作成し ます。

# 1.10.2 練習問題

問題は、三択です。解答・解説は第 6 章の次にあります。ぜひトライして頭の中を整理しましょう。

■ 問題 1

Visual Studio Express 2013 for Windows Desktop のように、コードの入力から、デバック、実行まで を行える開発環境を、なんと言いますか。

- 1. 統合データベース
- 2. 統合開発環境
- 3. 統合開発言語
- 問題 2

プログラムの命令を 1 行単位で解釈しながら実行していく方式は、次のうちどれですか。

- 1. インターネット
- 2. インターポール
- 3. インタープリタ

■ 問題 3

プログラムの命令をあらかじめマシン語に変換しておいて実行する方式は次のうちどれですか。

- 1. コンパイル
- 2. コマンドライン
- 3. ランタイム
- 問題 4

Microsoft .NET で、OS の代わりとなるプラットフォームは、次のうちどれですか。

- 1. Java
- 2. NET Framework
- 3. Windows

#### 第1章 Visual Basic 2013 の概要

#### ■ 問題 5

.NET Framework の共通言語ランタイムは、どの仕様に基づいて実装されていますか。

- 1. 共通中間言語
- 2. CLI コード
- 3. 共通言語基盤
- 問題 6

VB2013 で Windows アプリケーションを作るとき、Form に追加することができる部品オブジェクトを なんと呼びますか。

- 1. コンシューマ
- 2. コントロール
- 3. フレーム
- 問題 7

VB2013 の Form や Label などのオブジェクトにある属性は、次のうちどれに相当しますか。

- 1. プロパティ
- 2. プロファイル
- 3. プロジェクト